# **マイページご利用手順** (求職者様用・簡易版)

**【マイページを初めて使うとき】当センターから招待メールが届きます。**

件名:産業雇用安定センターよりマイページご登録のお願い(マイページ招待メール) お待メールイメージ 〇〇〇〇 様 産業雇用安定センターでは、求人・求職のご支援のために、マイページのご登録をお願いしています。 電子メールに代わり、セキュリティ対策が強化されたマイページを使用して、メッセージやファイルの授受をさせていただきます。 ご理解・ご協力をよろしくお願い申し上げます。 • 1回目は、パスワードを設 使用を開始するには、下記 URL をクリックして、パスワードを設定してください。パスワード設定画面は1回のみ表示されます。 https://sangyokoyo--pocdev2.sandbox.my.site.com/SenderRegistration/login? <u>c=19TCadpi28JlvuX8Yj8dP96cOuoYJ3kMFqLpGlCa2fC4TYRgrJvYghjWXP3Qkx6vcRlcytZQgr1STSZZklXkeW4DEkFSXK8WVUdNHwpnctb7\_iJLB<mark>。</mark>定するURLをクリックします。</u> なお、パスワードが設定できなかった場合は、※1【登録者様(求職者用)マイページご利用手順 詳細版】の 『2-2. パスワードを忘れた場合』の手順に従ってパスワード設定をお願いいたします。 次回より、マイページへは下記 URL から、上記で設定したパスワードと下記ユーザーID を使用してログ者 <u>......</u> 2回目以降のログインに ご使用のブラウザでブックマーク等に追加する場合はこちらを登録ください。 ユーザーID は、当センターに登録されたメールアドレスです。 使用します。 ログインURL: https://sangyokoyo.my.site.com/SenderRegistration ューザーID: manual@test.com

- 1. [パスワード設定]画面で新しいパスワードを入力し、「パスワードを変更」をクリックします。
- 2.マイページのホーム画面に移動します。ここからマイページの操作ができます。
- 3.操作終了時にログアウトします。ホーム画面右上のご氏名をクリックし、「ログアウト」をクリックします。

## **【2回目以降のログイン】招待メールのログインURLをクリックします。**

①ユーザID欄に、招待メールの 「ユーザー名」を入力します。 ②パスワード欄に、前回設定し たパスワードを入力します。 ③ログインをクリックします。

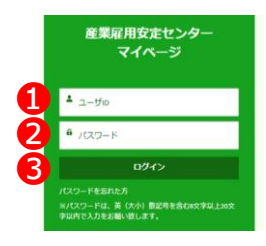

■ ログイン画面のURLをブックマークに登録する、または ショートカットアイコンを作成すると便利です。

■ 招待メールとほぼ同時に届くメール**「公益財団法人産業雇 用安定センター 自動送信さん があなたにメッセージを送信 しました。」**は、通知メールのため、内容のご確認は不要です。

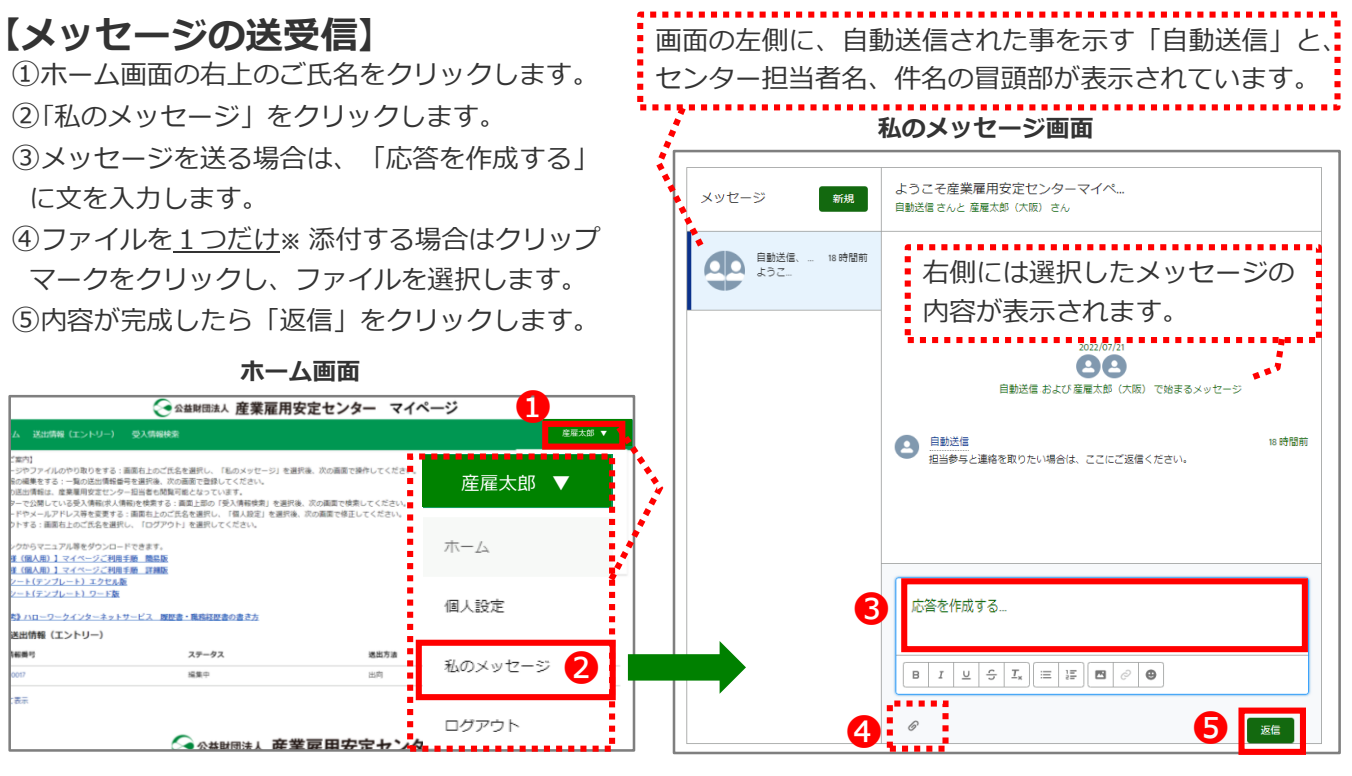

**※** 複数のファイルを添付する場合は、メッセージ画面下部の「ファイルを複数添付する場合はこちら」を使用します。詳しくは、 【登録者様(個人)用】マイページご利用手順 詳細版 をご参照ください。

■マイページにアップロード可能なファイル拡張子

bmp, csv, docx, gif, jfif, jpeg, jpg, pdf, png, pptx, rtf, tif, txt, xlsb, xlsx, xps

20241028

■詳細版もご利用ください。

土 ファイルをアップロード

またはファイルをドロップ

## **【送出情報(求職票)の作成、送信】**

◇ 公益財団法人 産業雇用安定センター マイページ ①ホーム画面の左側にある「送出情報番号」 をクリックします。 <u> 11111111111111111111121111111111</u> <u> )《ご参考》ハローワークインターネットサービス 履歴計</u> 私の送出情報 (エントリー) 送出情報番号 ❶ 598800017 . . . . すべて表示

*<u>FRANK</u>* 

**> 送出票情報** 

保守事業者ユーザ ○ 基本情報 事務所<br>神奈川

 $rac{1}{2}$ 

ステータス<br>編集中

最終更新者<br>保守事<del>実</del>者ユーザ 。<br>2022年22月

### ②送出情報(エントリー)の詳細画面が 表示されますので、「編集」をクリックします。

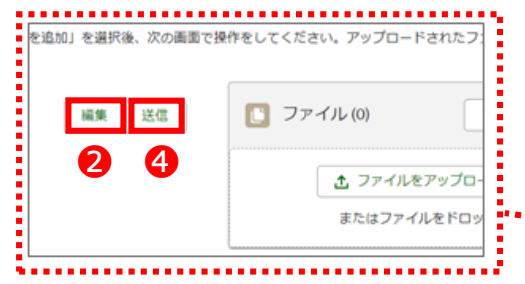

➂編集画面が表示されたら、各項目に 入力後「保存」ボタンをクリックします。 保存後に修正する時も①からはじめます。 (「保存直後の修正は②から)

④求職票が当センターの職員へ送信でき る段階になったら、送出情報(エント リー)画面の「送信」をクリックします。

⑤「送信」の画面が表示されたら「保存」を クリックします。送信は一度のみ行えます。 送信後の修正は、マイページではできま せんので、センター職員に修正内容をお 伝えください。

送信

❺

保存

キャンセル

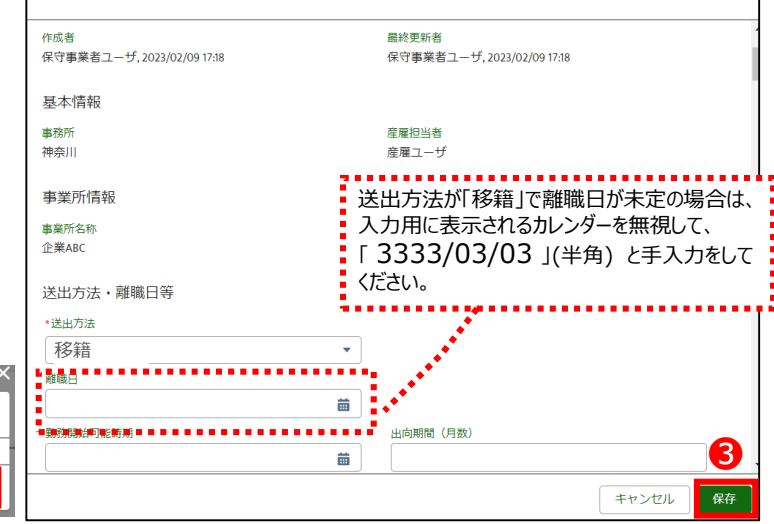

①ホーム画面等の右上にあるご氏名を クリックします。 ②「ログアウト」をクリックします。

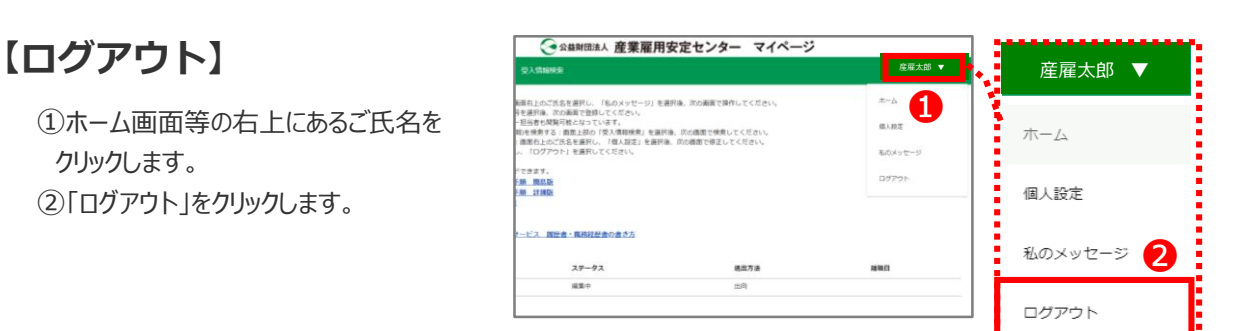

### **ホーム画面**

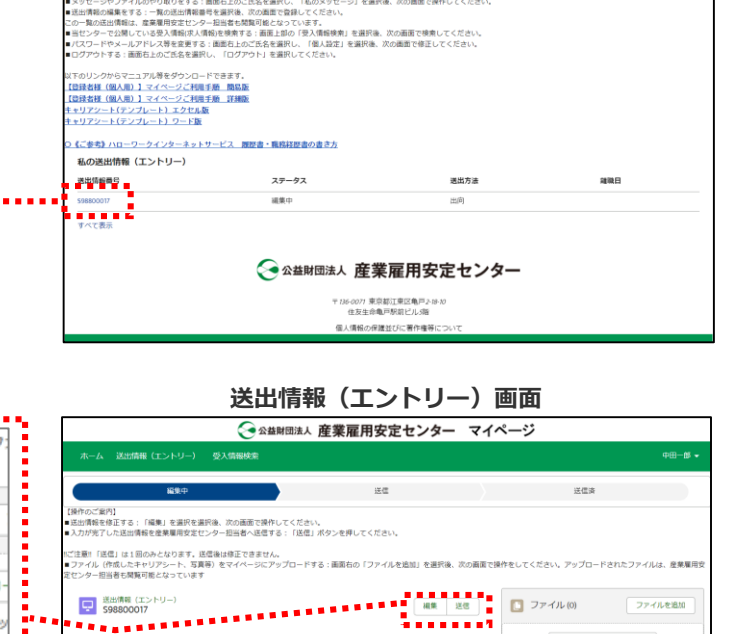

## 産産担当者<br>産産ユーサ

### **送出情報(エントリー)編集画面** S98800017を編集